## **Дистанционное задание по информатике и информационным технологиям.**

**1** Если еще не сделали это ранее, то необходимо найти в интернете, скачать и установить на домашний компьютер бесплатный пакет программ **Libre Office**.

**2.** Выполнить задания нижеследующего урока (начиная со следующей страницы ниже, и до конца файла) на компьютере в программе **LibreOffice Writer**.

**3.** Кратко законспектировать ход выполнения работы.

**4.** Ответить на контрольные вопросы в конце урока (в конце файла).

**5.** Результат работы (все сохраненные файлы с выполненными заданиями и фото своего конспекта) прислать для проверки на электронный ящик**: aktstudy@yandex.ru**

**6.** Срок сдачи работы: **два дня** с момента данного занятия по расписанию**.**

**Тема**: Работа в текстовом процессоре Writer. Использование формул.

Программа Writer имеет компоненту для создания и редактирования математических формул.

Предположим что нам нужно написать формулу :

$$
\frac{5}{2} = 2,5
$$

Что для этого нужно сделать?

Откройте программу Writer. Выполните действия: **Вставка - Объект - Формула.**

Перед нами откроется плавающее окошко Элементы (которое можно скрыть/отобразить через меню **Вид\Элементы**). В нижней части окна отобразится редактор формул.

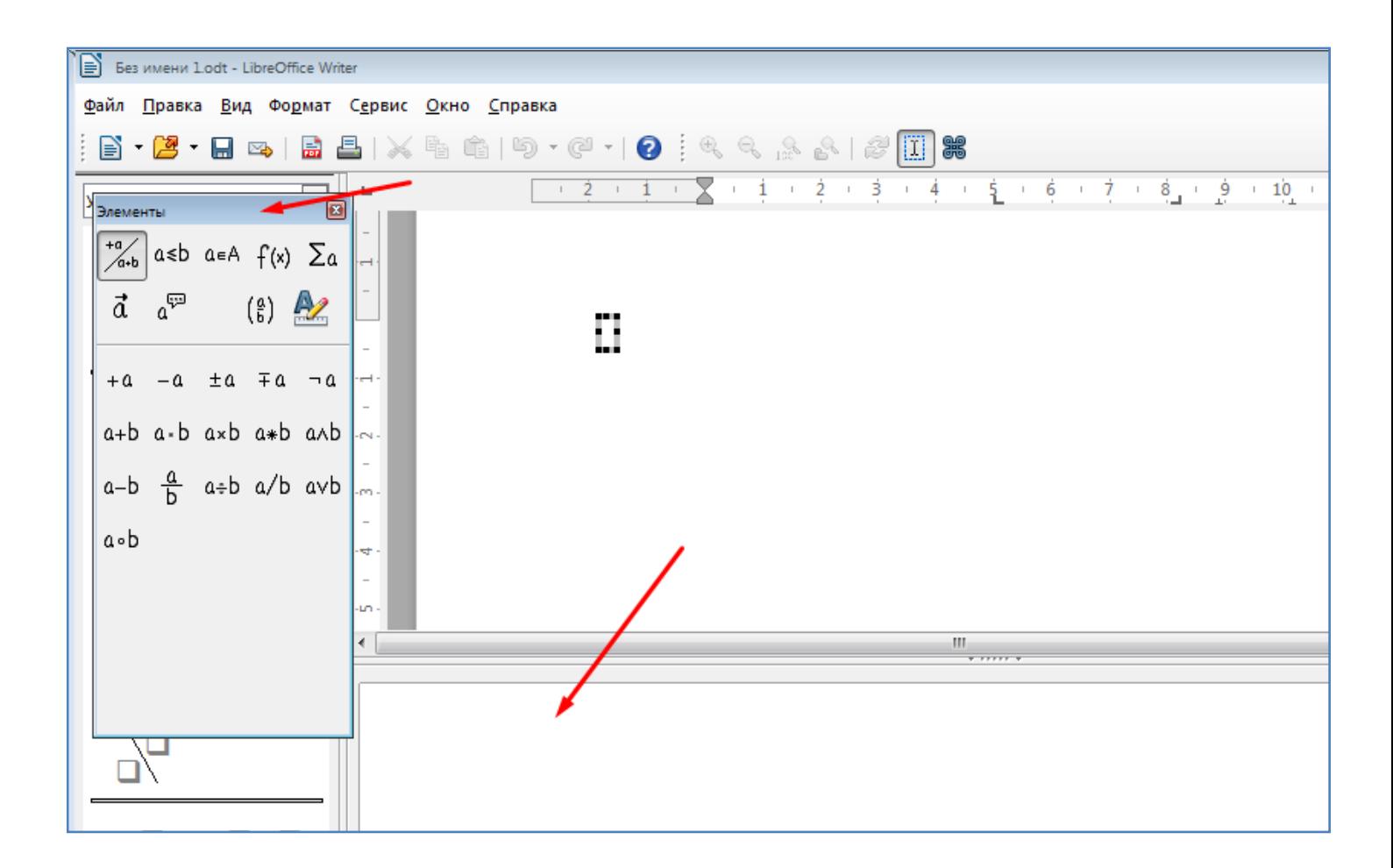

- В окошке Элементы выберем последовательно раздел - Унарные/Бинарные операторы, а затем операцию Деление (дробь). При этом в редакторе формул появится надпись на внутреннем языке редактора формул.

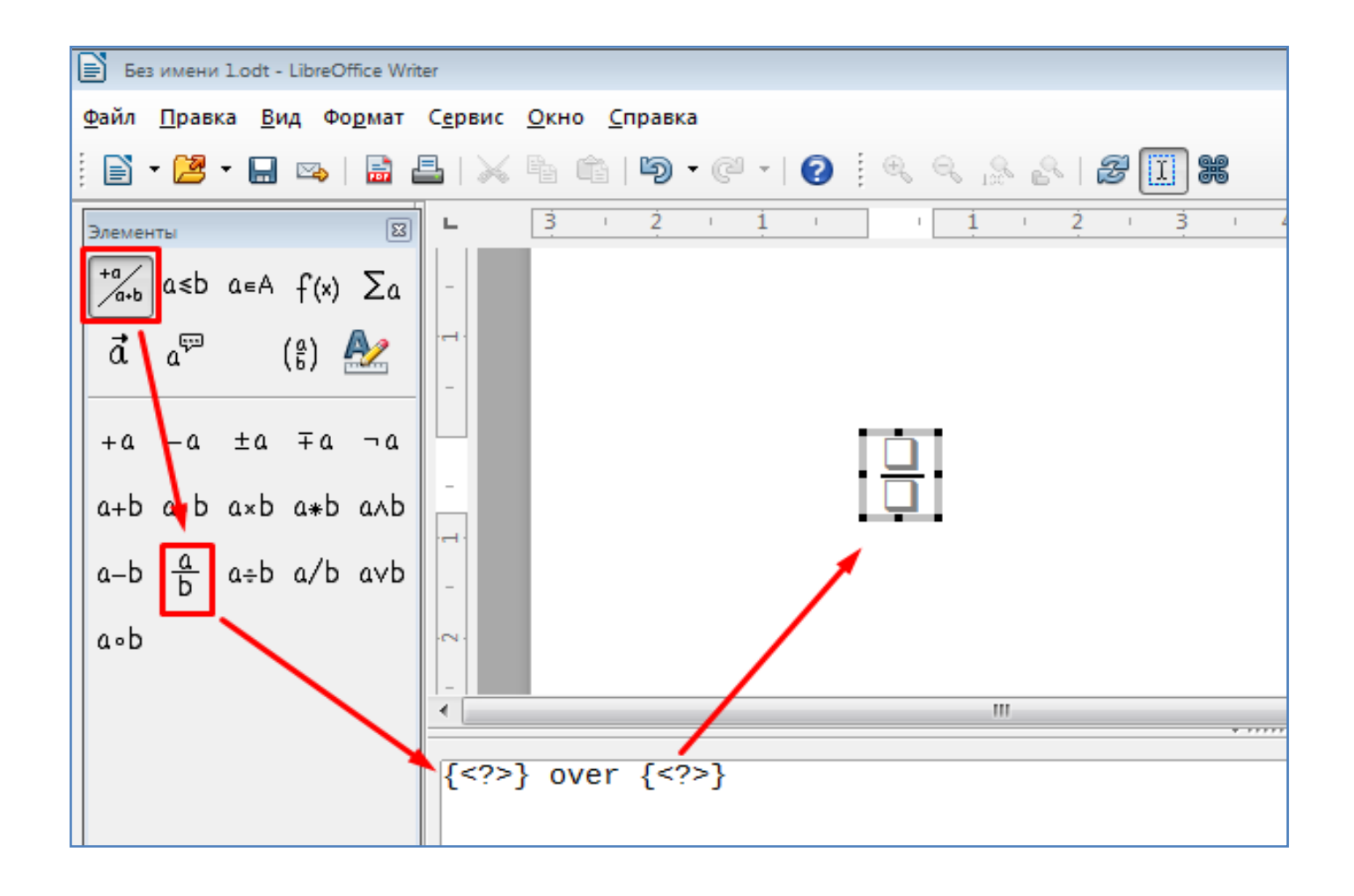

- В редакторе формул изменим знаки вопроса на нужные значения 5 и 2. Формула начинает принимать нужный нам вид. Осталось дописать "= 2,5". Это можно сделать просто дописав "= 2,5" в редакторе формул.

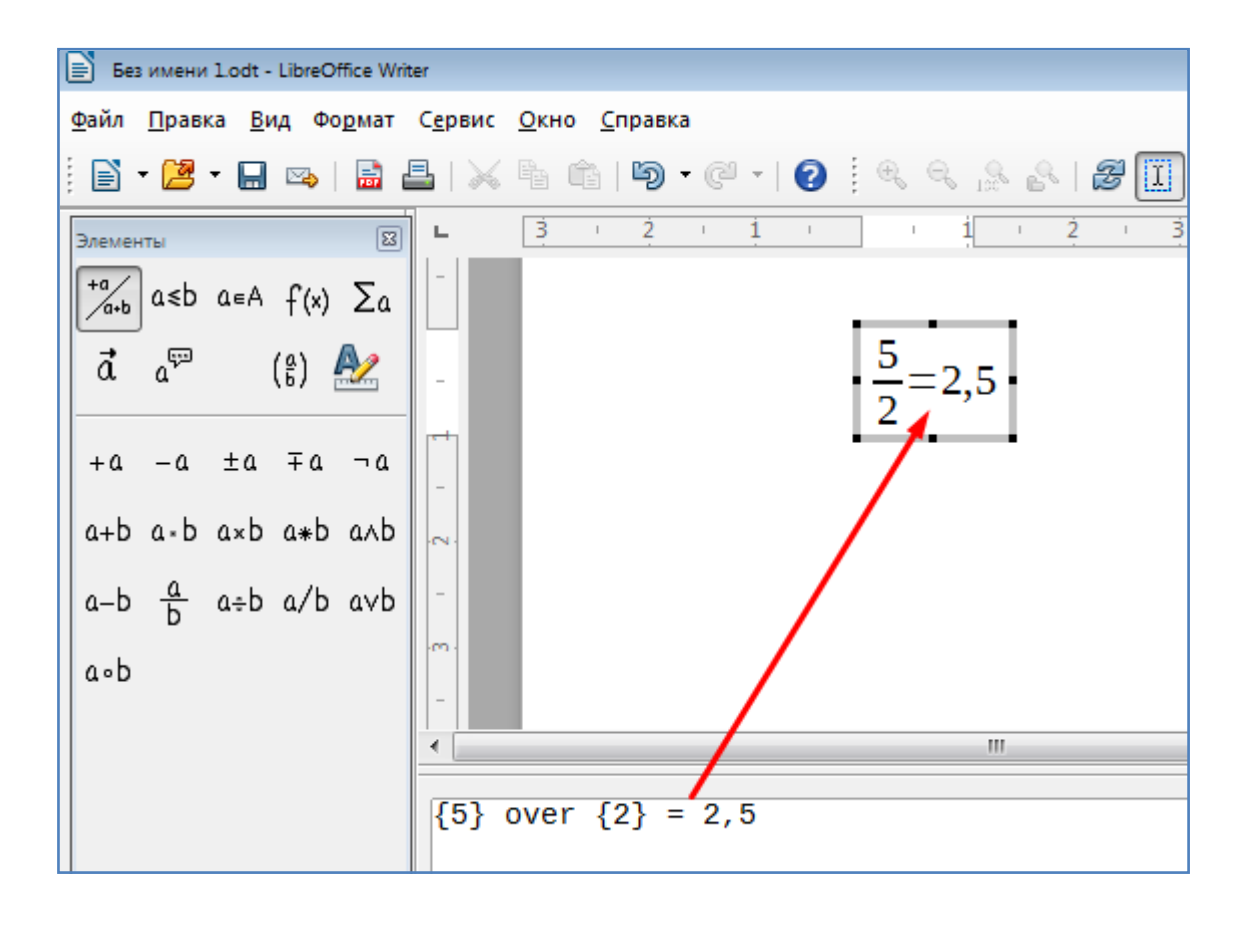

- Для того чтобы выйти из режима редактирования формулы, просто кликните мышкой на любом свободном месте документа вне границ формулы. При этом редактор формул и окно Элементы закроются а формула примет очертание в виде зеленых квадратиков. С помощью этих квадратиков можно увеличить или уменьшить размер формулы.

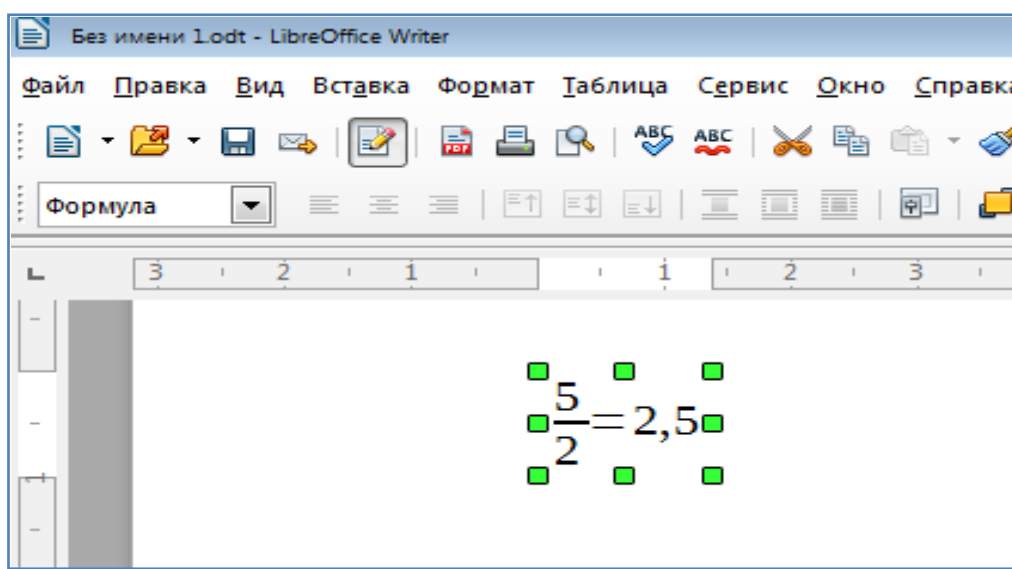

- Дважды кликните по формуле и Вы снова попадете в редактор формул, где можно внести изменения в текущую формулу.

Вместо использования окна Элементы в редакторе формул можно пользоваться контекстным меню (правая кнопка мышки) которое содержит все необходимые операции. Однако часть из них представлена на внутреннем языке формул, что поначалу может быть не совсем понятным.

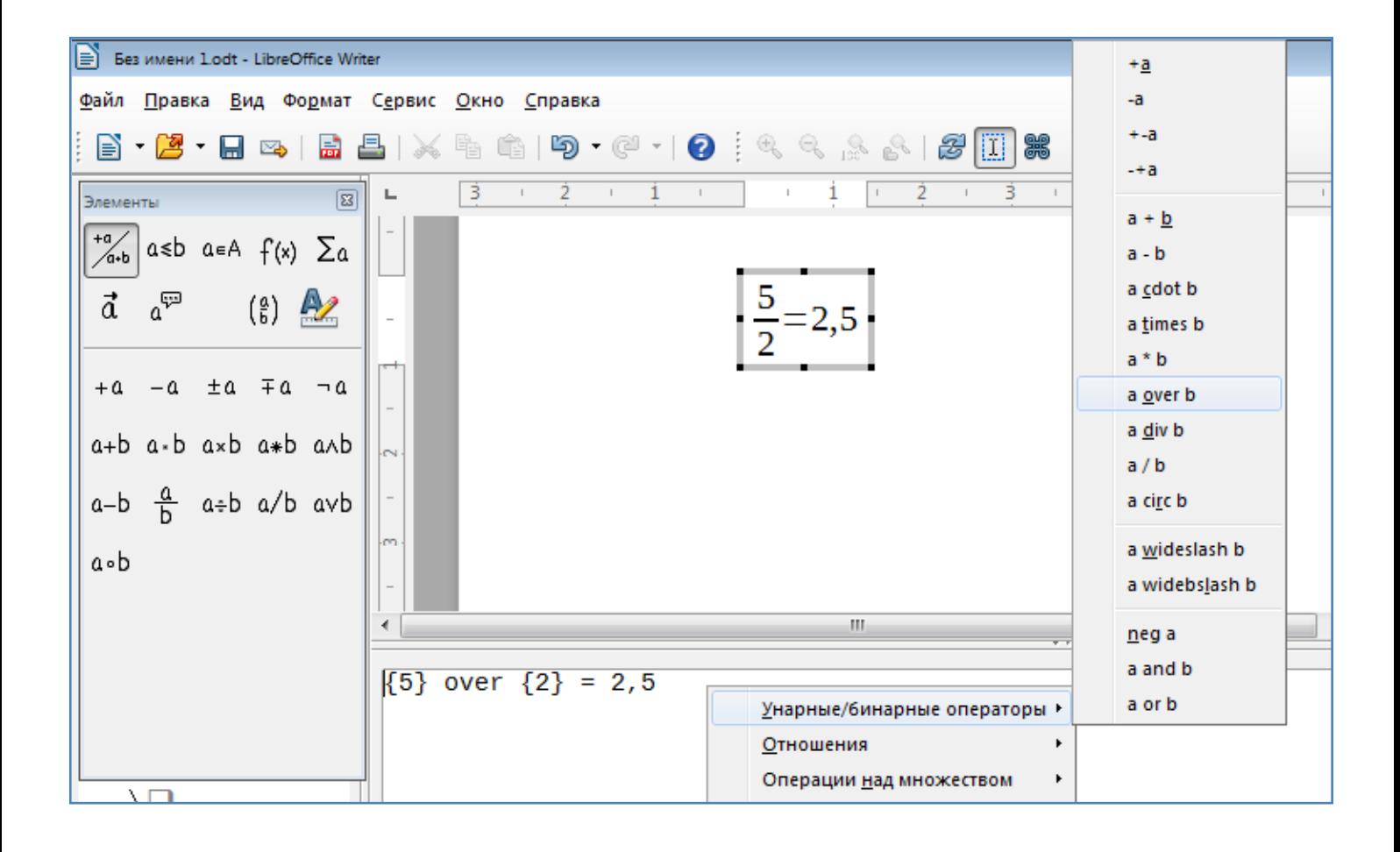

Если в формулу требуется вставить какой-либо специальный символ, это можно сделать с помощью кнопки Каталог. Тоже самое действие можно выполнить через меню Сервис\Каталог.

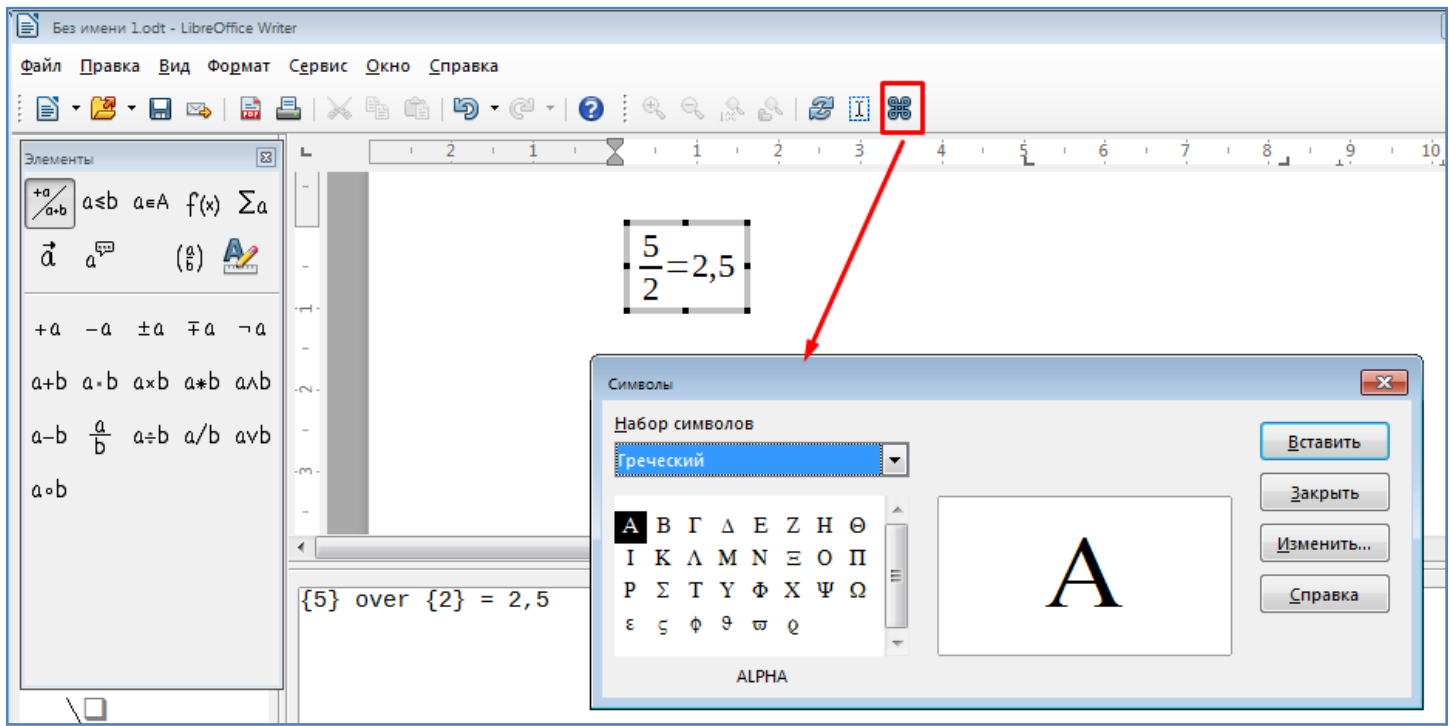

- Имея определенный опыт в написании формул, их можно записывать в редакторе формул без использования окна Элементы. Вот например как можно записать в редакторе формул следующее выражение.

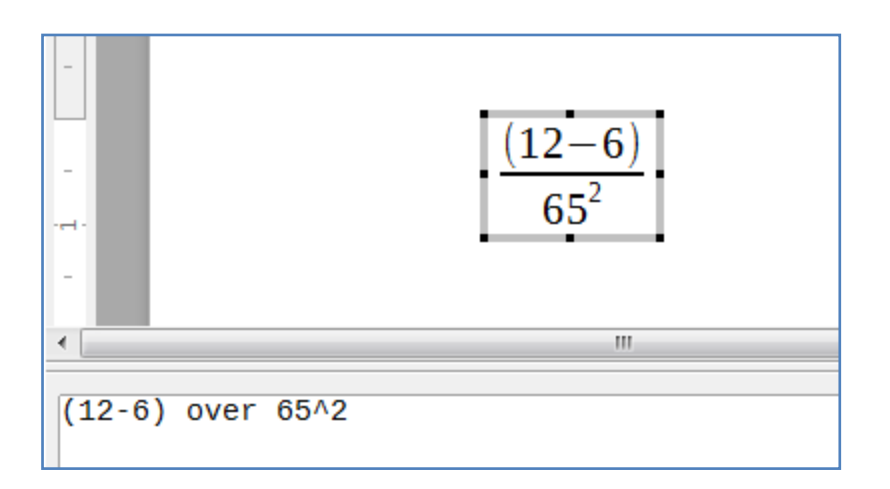

Символы фигурных скобок {} используются для указания отдельных частей выражения, и в итоговой формуле они не видны. Например, выражение на рисунке выше можно написать с использованием фигурных скобок, как показано на следующем рисунке.

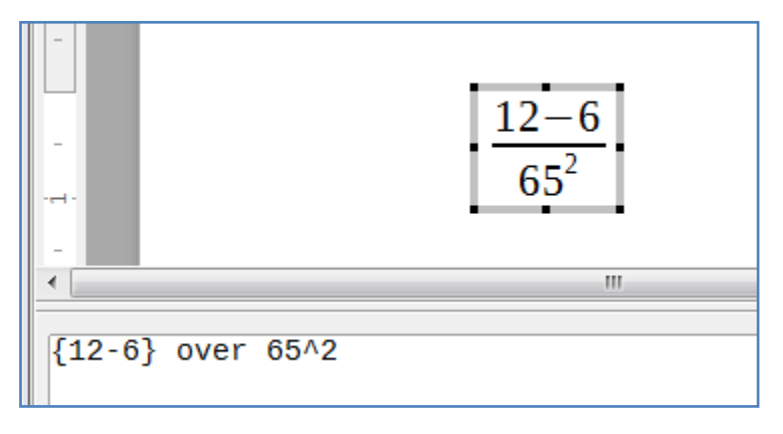

Если же эти фигурные скобки убрать, то получится совсем другой результат.

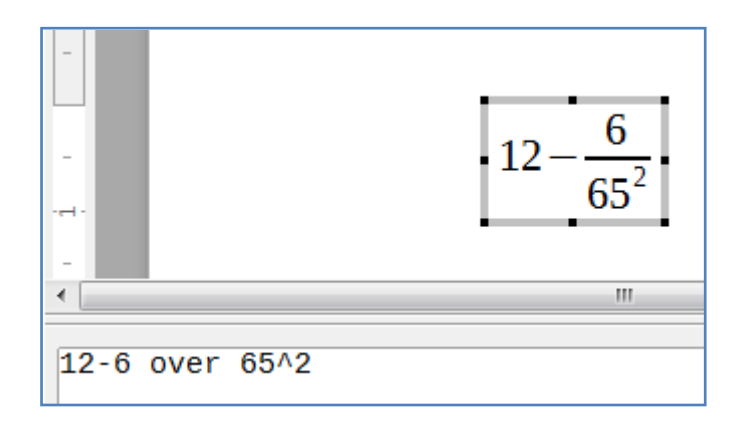

**Задание**: Самостоятельно создайте и сохраните на диск следующие формулы:

$$
\frac{10 + \frac{(5 \times 6 - 2)^3}{34^{(2-6)}}}{\sqrt{65^2 + 11^4}}
$$
\n
$$
\frac{(13 + 1 - 6)/5}{\sqrt{65^2 + 11^4}}
$$
\n
$$
\cos(x^4) \frac{\sin(0, 2\pi/x)}{\sqrt{(35^5 + b^4)}}
$$
\n
$$
y = e^a - \exp(b)/\tan(\frac{c}{a^x})
$$

## **Контрольные вопросы**:

- Опишите последовательность создания формулы.
- Как можно вставить специальные символы в формулу?
- Как можно изменить размер формулы?
- Для чего нужны фигурные скобки в формулах?

## **Задание на повторение**:

Создайте и сохраните на диск лист содержания реферата со следующими параметрами:

- размер шрифта 14;
- верхнее и нижнее поля –20 мм;
- левое поле 30 мм;
- правое поле 15 мм;
- межстрочный интервал полуторный.

## СОДЕРЖАНИЕ

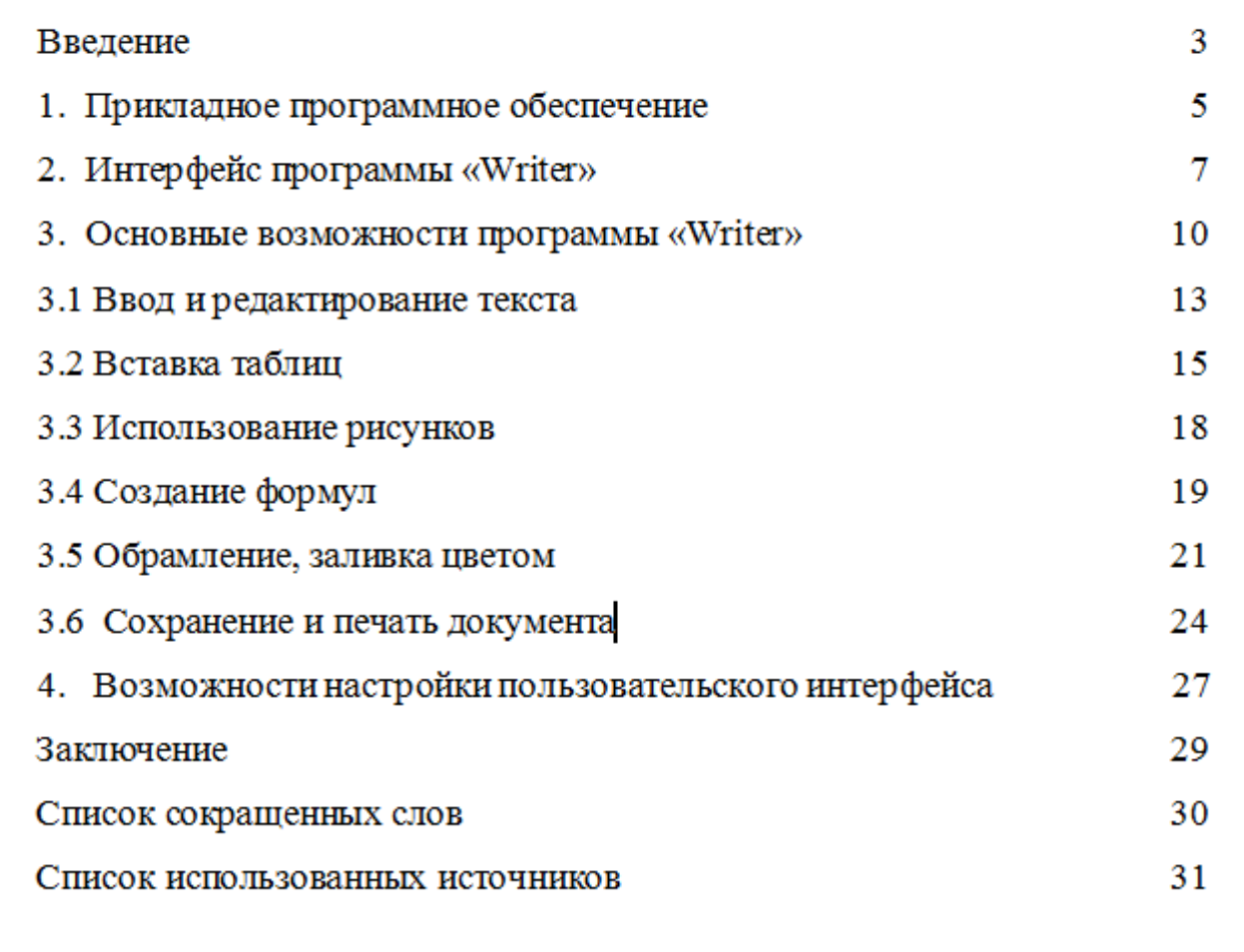

**Вывод** (кратко перечислить то, что делали в работе)